### **La puissance des "Web analytics" au service du SEO (1ère partie)**

Retour au sommaire de la lettre

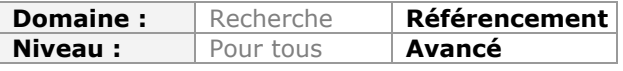

*Jusqu'à maintenant, de nombreux webmasters utilisaient le positionnement d'un site, sur certains mots clés, dans les pages de résultat des moteurs de recherche pour évaluer la qualité d'un référencement. Mais des outils comme Google Analytics, extrêmement puissants en termes de paramétrage, ont changé la donne en permettant de mettre en place des "drivers" et des "KPI", soit des indicateurs-clé, pour évaluer la qualité du trafic renvoyé par Google, Yahoo! ou Bing. Voici une longue liste de ces KPI, depuis la part des moteurs de recherche dans le trafic entrant jusqu'au taux de rebond pour chaque requête en passant par l'analyse approfondie de la Longue Traîne. Et surtout, la procédure à suivre pour les configurer dans Google Analytics et Excel...*

Le principal problème auquel est confronté un éditeur de site web est de trouver, dans le maquis des données et des informations qu'il peut recueillir, des valeurs à mesurer et, en conséquence, des leviers d'action pérennes. Il en va aussi de la survie d'un site web : sans visibilité et sans processus d'amélioration continu, le Ranking des pages va inexorablement baissé et le site sera, rapidement, condamné à disparaître... C'est justement le propos de l'analyse web que de définir des indicateurs permettant de décider si nos hypothèses de travail ont été validées par une amélioration du trafic entrant, ou non !

## *Google Analytics ? Indispensable au SEO...*

Il existe trois façons de mesurer le succès d'un site web grâce aux "Web Analytics" :

- Du point de vue des canaux marketing et de leurs performances respectives : Google AdWords, liens sponsorisés autres, campagnes bannières, emailing, sites affiliés, réseaux sociaux, etc. En bref, tout ce qui est lié au "Web marketing" et à la "Social Media Optimization".
- Du point de vue de la "Web conversion" : taux de conversion, taux de transaction, réussite du panier moyen, récence des visiteurs et des visites, etc.
- Du point de vue du SEO : apport des moteurs de recherche et du référencement organique pour le trafic.

Nous réduisons quelque peu la portée d'un site web au marketing transactionnel en laissant de côté tout ce qui touche au marketing relationnel et aux mesures "*User centrics*". Mais c'est une des limites de la "Web analyse" : les informations recueillies ne concernent que l'aspect "Site centrics".

Par ailleurs, l'objet de notre article est d'expliquer l'apport des "Web Analytics" au référencement et, tout particulièrement, les possibilités offertes par Google Analytics. Rappelons que le but des statistiques n'est pas de délivrer des chiffres absolus mais des tendances dans le temps, et ce afin d'anticiper sur l'avenir.

Nous devons donc établir une série d'objectifs à atteindre ainsi que dresser une liste de "points de référence". C'est justement le rôle des KPI ou "Indicateurs clés de performance".

## *Les indicateurs clés de performance*

Ce terme désigne l'ensemble des indicateurs que nous allons mettre en place afin de mesurer la réussite de notre site web. On a coutume de différencier les "Drivers" des KPI... Les Drivers sont les mesures effectuées dans Google Analytics (ou toute autre application d'analyse web), tandis que les KPI représentent l'objectif à atteindre.

Par exemple, le "pourcentage de nouveaux clients" est un KPI, tandis que le "pourcentage de nouveaux visiteurs" peut être considéré comme un Driver nous permettant de mesurer ce KPI. À un KPI peuvent être associés plusieurs Drivers :

- KPI : vendre plus de produits ;<br>• Drivers : pourcentage de visiter
- Drivers : pourcentage de visiteurs qui ajoute des produits au panier d'achat, pourcentage des visiteurs qui finalisent le panier d'achat, pourcentage des visiteurs qui abandonnent le panier d'achat, etc.

Bien entendu, les exemples sont légion...

La bonne pratique consiste donc à générer des rapports sous la forme de feuilles de calcul Excel (ou autre !) et de s'en servir pour créer des tableaux de bord décisionnels.

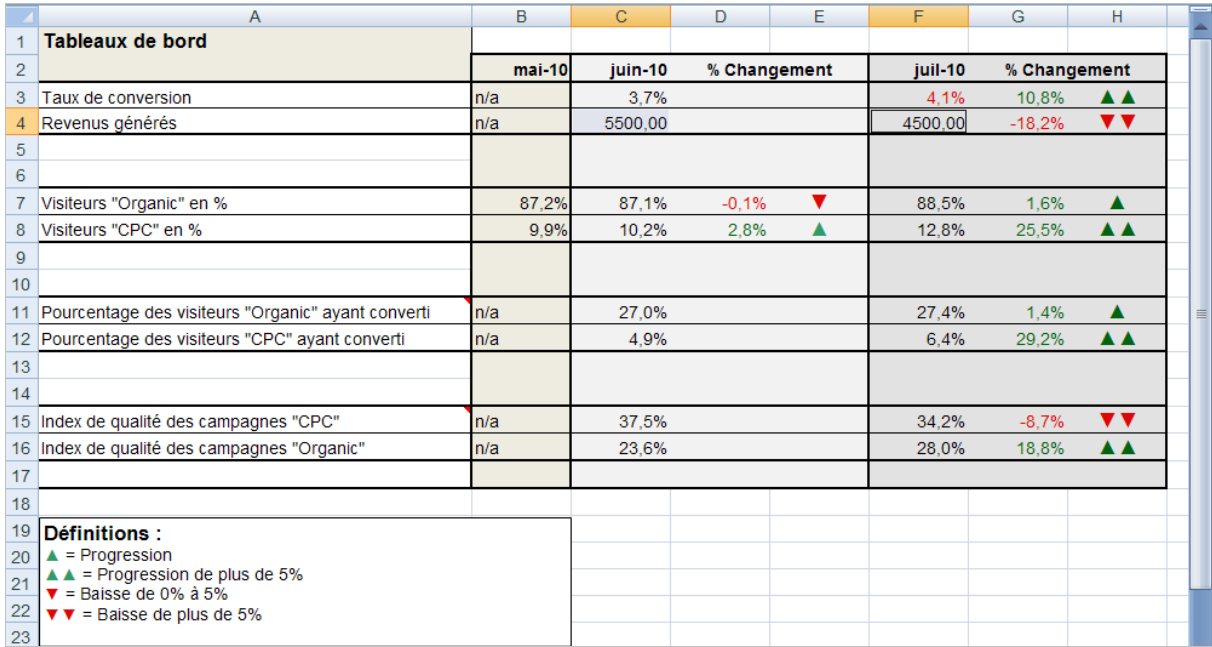

L'objectif est bien de suivre, dans le temps, l'évolution de la série de KPI que nous avons définis et, par la même, de valider notre travail de référencement.

Un KPI permet donc de :

- Mettre en évidence des tendances en dépit des variations ;
- Mesurer l'efficacité de nos actions e-marketings (au sens large du terme) ;<br>• Suscitor des loviers d'action
- Susciter des leviers d'action.

Les KPI s'expriment, généralement, sous la forme d'un pourcentage, et ce à partir du moment où nous nous intéressons à la valeur la plus haute.

Si nous voulons effectuer une comparaison entre le chiffre d'affaires généré (1 000€) et le budget publicitaire consacré (500€), nous pouvons utiliser cette formule : (500 / 1000) \* 100 = 50%. La conclusion est la suivante : "Notre budget publicitaire représente 50% de notre chiffre d'affaires".

Nous pourrions également l'exprimer sous la forme d'un ratio : 1 000 / 500 = 2. Dans ce cas, notre observation sera la suivante : "Pour chaque euro dépensé, j'en gagne le double (deux fois plus)".

Les pourcentages permettent de mesurer le chemin qui reste à parcourir tandis que les ratios visent, le plus souvent, à faire coïncider les deux valeurs qui sont comparées.

Par exemple, nous pouvons calculer le ratio entre le total des visites (100) et les visites avec conversion (50) :  $100 / 50 = 2$ . Et, dans ce cas, un ratio de 1 est bien meilleur (100 / 100) !

Il est conseillé de se limiter à un nombre restreint de KPI de façon à prioriser votre démarche d'optimisation dans le temps.

Il existe toutes sortes de KPI destinés aux différents corps de métier qui composent notre entreprise... Mais, pour cet article, nous allons essayer de voir ce à quoi pourraient ressembler

des KPI dédiés au SEO. Petite facilité d'usage : nous emploierons pour la suite de cet article le terme de "KPI" à la place de Drivers...

# *Travailler sur les données Google Analytics dans Excel*

La plupart des informations sont extrêmement simples à obtenir avec Google Analytics... Mais leur traitement nécessite quelques acrobaties. Nous allons prendre l'exemple d'un rapport classique, et ce afin de voir quelles sont les difficultés auxquelles nous pouvons être confrontés.

- 1. Développez ce rapport : **Sources de trafic Moteurs de recherche**.
- 2. Cliquez, si besoin est, sur le lien **Avec les résultats naturels**, et ce afin d'éliminer les visites provenant de Google AdWords.
- 3. Filtrez ce rapport en cliquant sur le lien renvoyant à un moteur de recherche en particulier.
- 4. Dans le mini-calendrier, sélectionnez une période personnalisée.
- 5. Cochez la case **Comparer à une période antérieure** puis cliquez sur **Appliquer**.
- 6. Examinez les valeurs visibles à droite des mentions **Modification (en %)**. Il est plus simple de comparer des mois puis des années.

7. Cliquez sur le bouton **Exporter** afin de l'exporter au format CSV pour Excel. Afin de pouvoir télécharger, en une fois, des rapports faisant un nombre conséquent de lignes, ajoutez, par exemple, ce paramètre dans l'adresse URL du navigateur : **&limit=3000**. La limite supérieure est de 50000.

8. Supprimez les lignes qui sont inutiles.

Si, pour l'instant, nous mettons de côté les statistiques visibles dans les onglets **Objectifs de conversion**, **e-Commerce** (ou/et **Revenus AdSense**), Nous pouvons constater que :

- La plupart des valeurs sont au format "Texte" (les valeurs sont placées à gauche des cellules) ;
- La statistique **Temps moyen passé sur le site** n'est pas correctement formatée ;
- Les valeurs présentes dans les colonnes **Nouvelles visites (en %)** et **Taux de rebond** ne sont pas au format "Pourcentage" ;
- Les lignes **Modification (en %)** ne sont pas au format "Pourcentage".

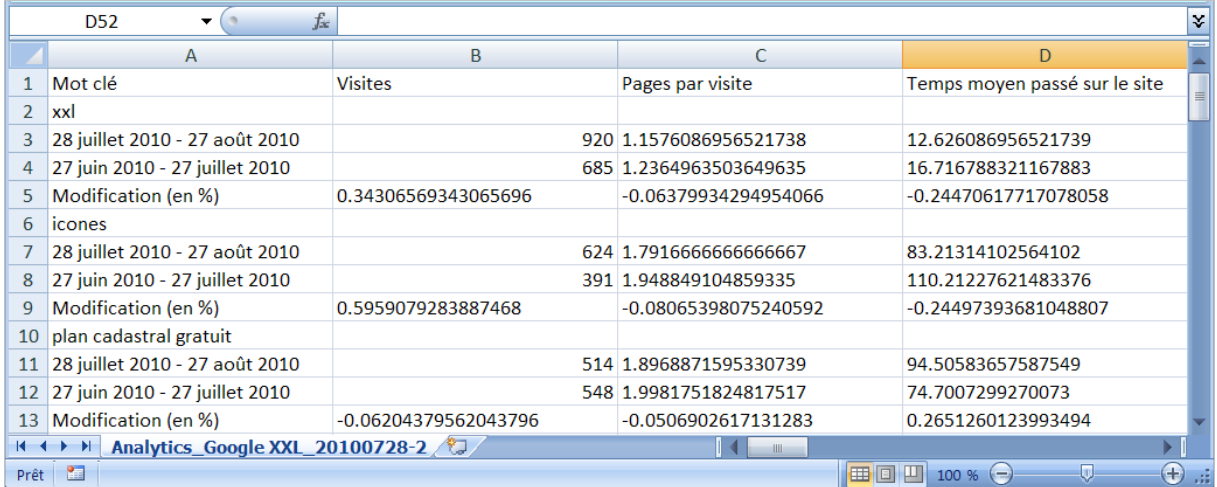

# *Formatage des données dans Excel*

Afin de travailler plus confortablement, enregistrez le rapport au format Excel. Les explications qui suivent s'appliquent à Excel 2007 mais la procédure sera similaire quelle que soit la version de tableur que vous utiliserez.

Notre première tâche consiste à convertir les cellules du format "Texte" au format "Nombre".

- 1. Sélectionnez l'ensemble des données.
- 2. Cliquez sur **Affichage Macros Afficher les macros**.
- 3. Saisissez le nom de votre macro puis cliquez sur **Créer**.

En fonction du nom donné à la macro, vous obtiendrez ces deux lignes :

```
Sub Nom_de_la_macro()
End Sub
```
Remplacez-les par ces lignes de commande :

```
Sub ConvertToNumbers()
Cells.SpecialCells(xlCellTypeLastCell) _
.Offset(1, 1).Copy
Selection.PasteSpecial Paste:=xlPasteValues, _
Operation:=xlPasteSpecialOperationAdd
With Selection
.VerticalAlignment = xlTop
.WrapText = False
End With
Selection.EntireColumn.AutoFit
End Sub
```
Notez que si vos données ne contiennent pas de dates, vous pouvez aussi utiliser cette macro :

```
Sub Convertir()
```
 For Each xCell In Selection xCell.Value = xCell.Value Next xCell

End Sub

- 4. Sélectionnez la page de cellules à convertir.
- 5. Cliquez sur **Affichage Macros Afficher les macros**.
- 6. Sélectionnez votre macro puis cliquez sur **Exécuter**.

Nous devons maintenant restituer les valeurs en pourcentage :

- 1. Sélectionnez les colonnes **Nouvelles visites (en %)** et **Taux de rebond**.
- 2. Cliquez sur **Accueil** puis, en vous servant de la liste déroulante **Standard**, cliquez sur l'option **Pourcentage**.
- 1. Sélectionnez maintenant la colonne **Pages par visite**.
- 2. Cliquez sur **Accueil** puis, dans la liste déroulante **Standard**, cliquez sur **Nombre**.
- 3. Sélectionnez les lignes **Modification (en %)** puis convertissez-les en pourcentage.

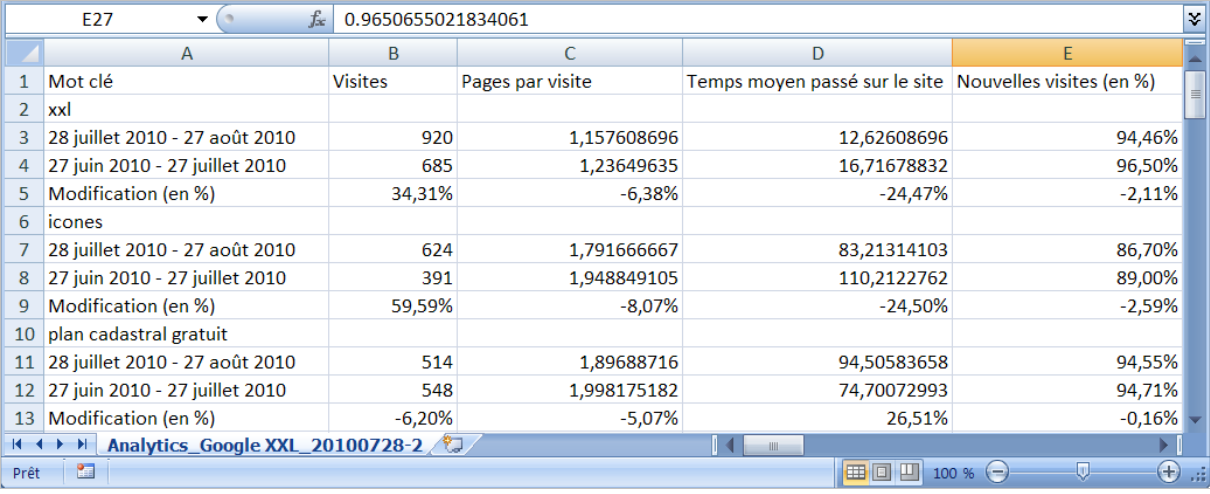

Il est plus simple d'appliquer un formatage conditionnel :

- 1. Sélectionnez les plages de cellules voulues.
- 2. Cliquez sur **Accueil Mise forme conditionnelle**.
- 3. Sélectionnez les règles de mise en forme à appliquer.

La question du temps moyen passé sur la page se règle en appliquant cette formule :

### =ENT(D2/60)&":"&ENT(MOD(D2;60)).

Dans cet exemple, nous admettons que les données à convertir se trouvent en colonne D.

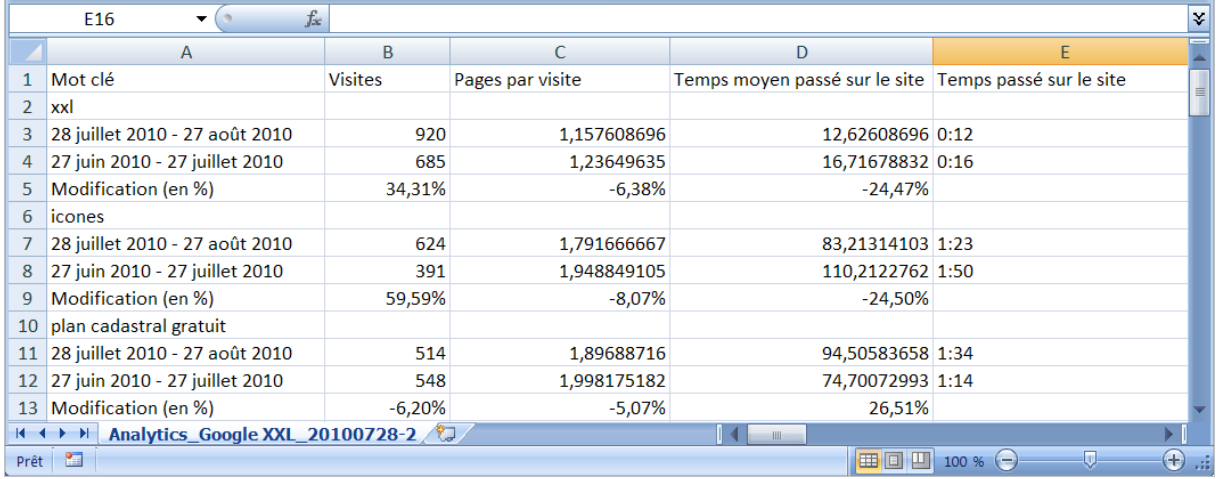

# *À quoi servent les objectifs de conversion ?*

C'est une parenthèse que nous plaçons ici...

Le fait de définir des objectifs de conversion va nous permettre de :

- Mesurer la proportion représentée par le trafic qualifié par rapport au trafic non qualifié ;
- Différencier les pages importantes des pages qui le sont moins ;
- Analyser la productivité de notre site et sa capacité à convaincre ;
- Orienter notre travail sur le référencement en nous focalisant sur les éléments qui sont les plus rentables.

Nous pouvons définir des objectifs de conversion qui ne sont pas directement "monnayables" (l'inscription à un flux RSS, par exemple) comme des objectifs qui sont, *a priori*, sensés générer un chiffre d'affaires : l'envoi, par l'internaute, d'un formulaire de contact afin que nous puissions lui faire une proposition de devis.

Dans tous les cas, nous devons assigner des objectifs à un site web, et ce afin d'avoir prise sur les évènements. En bref, le trafic sans conversion est du trafic inutile et, indirectement, notre travail sur le référencement ne peut être analysé de manière efficace.

# *Part des moteurs de recherche dans le trafic entrant*

Ce KPI peut se calculer en posant cette formule : (Nombre des visites "Organic" / Nombre total des visites) \* 100.

- 1. Sélectionnez une période de temps significative.
- 2. Développez ce rapport : **Sources de trafic Moteurs de recherche**.
- 3. Cliquez, éventuellement, sur le lien **Avec les résultats naturels**.
- 4. Notez le nombre indiqué dans la mention **Au total, la recherche a généré 15803 visites via 13 Sources**.
- 5. Développez ensuite ce rapport : **Visiteurs Vue d'ensemble**.
- 6. Notez le nombre total de visites : "L'ensemble des sources de trafic a généré 19 364 visites au total".

Nous pouvons ensuite poser cette formule :  $(15803 / 19364) * 100 = 81.61\%$ .

# *Évolution du trafic provenant des moteurs*

Intéressons-nous maintenant à l'évolution du trafic :

- Dans l'année ;
- D'une année à l'autre ;
- D'un mois sur l'autre.

Et ce pour :

- L'ensemble des moteurs :
- Un moteur en particulier.

Une manière simple d'en avoir un aperçu est de suivre cette procédure :

- 1. Accédez au rapport **Sources de trafic Moteurs de recherche**.
	- 2. Cliquez sur le moteur que vous souhaitez examiner.
	- 3. Cliquez sur la flèche visible à droite du mini-calendrier.
	- 4. Cochez la case **Comparer à une période antérieure**.
	- 5. Saisissez la période antérieure qui servira de référence.
	- 6. Cliquez sur **Appliquer**.

Le graphique offre une vue biaisée des chiffres... Regardez plutôt le tableau situé juste endessous !

## *Taux de conversion par moteur de recherche*

Examinons ensuite le taux de conversion par moteur de recherche...

- 1. Développez ce rapport : **Sources de trafic Moteurs de recherche**.
- 2. Cliquez sur le lien **Avec les résultats naturels**.
- *3.* Cliquez sur l'onglet **Ensemble d'objectifs** *n.*
- 4. Vérifiez les pourcentages indiqués pour les statistiques **Taux de conversion des objectifs** et **Valeur de l'objectif par visite**.

La même démarche doit être faite en ce qui concerne les données e-commerce...

5. Cochez la case **Tri pondéré** afin de trier les colonnes par taux de conversion des objectifs et par visites.

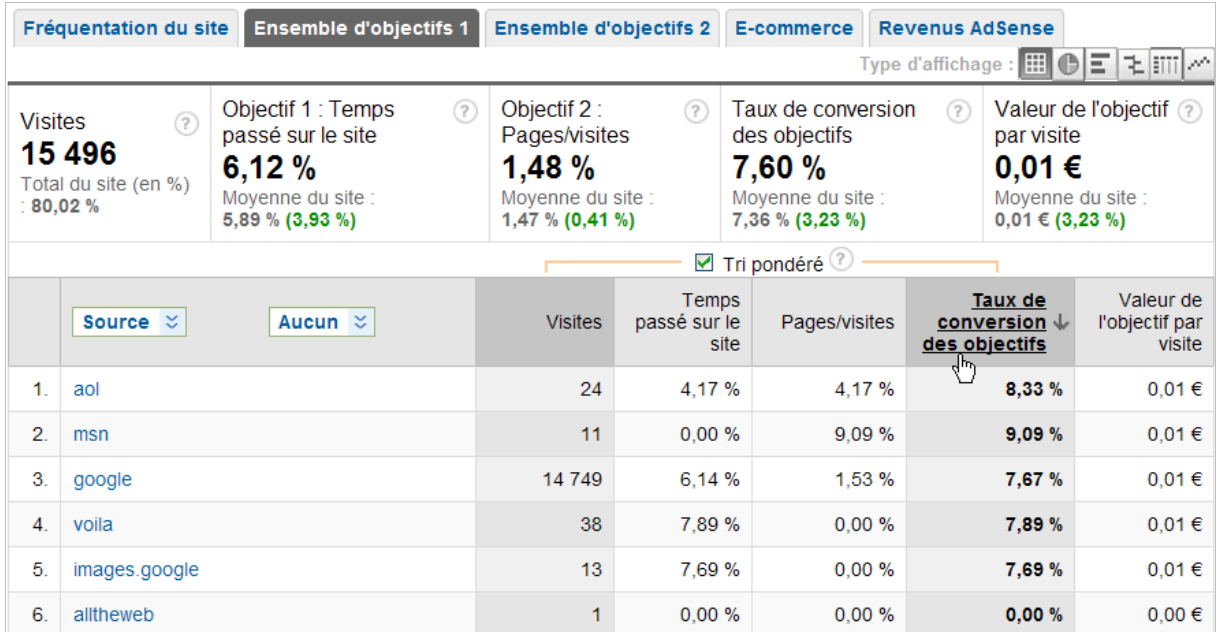

Nous pouvons trier les données par source :

- 1. Développez ce rapport : **Sources de trafic Toutes les sources de trafic**.
- 2. Filtrez chaque rapport en saisissant ces expressions rationnelles :
- organic : le référencement naturel ;
- cpc : les liens sponsorisés ;
- referral : les liens entrants apportés par les sites référents ;
- \(none (pour (none)) : les visites directes ;
- \/ twitter : Twitter ;
- \/ feed : Feedburner ;
- \(not (pour (not set)) : les supports non définis.

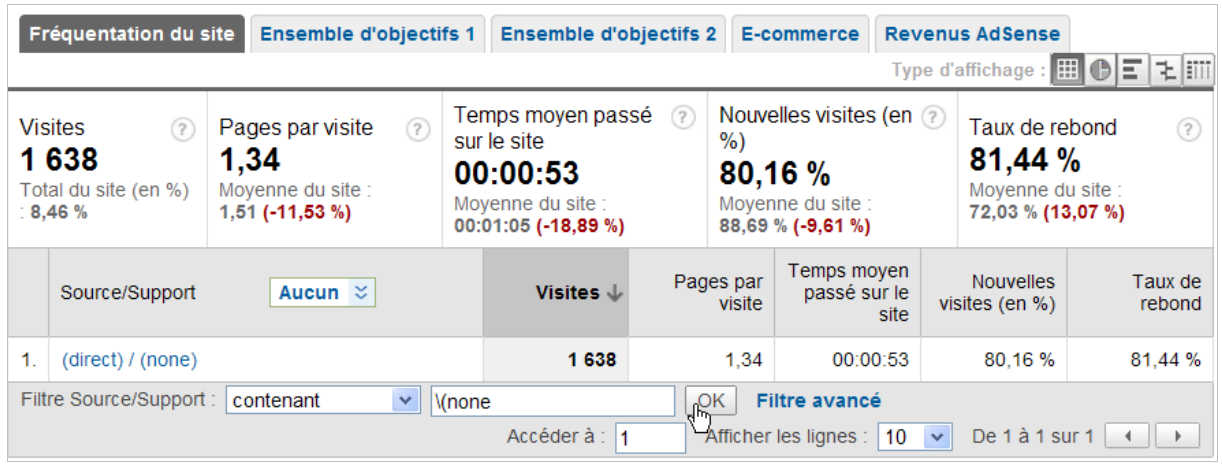

La lecture d'une expression rationnelle est séquentielle... De fait, vous n'avez pas besoin de saisir tous les caractères qui composent un terme pour que Google Analytics le trouve. Il suffit de saisir le nombre suffisant de caractères qui permet de le différencier des autres occurrences.

Par ailleurs, les caractères qui sont aussi des opérateurs doivent être échappés avec un antislash (\).

La meilleure façon de lister tous les supports est de créer un segment personnalisé :

- 3. Cliquez sur le bouton fléché **Toutes les visites**.
- 4. Cliquez sur le lien **Créer un segment avancé**.
- 5. Dans les dimensions, développez le sous-menu **Sources de trafic**.
- 6. Déplacez la dimension **Support** au centre de la fenêtre.
- 7. Cliquez sur le bouton fléché **Valeur**.

Les dimensions permettent de segmenter les visiteurs d'un site web (pays d'origine, type de visiteur, etc.) tandis que les statistiques décrivent les interactions entre les visiteurs et le site (durée de la visite, nombre de pages vues, etc.).

# *Revenus générés par les moteurs de recherche*

Pour obtenir les revenus par moteur de recherche, il nous semble plus simple d'utiliser un rapport personnalisé :

- 1. Cliquez sur les liens **Rapports personnalisés** et **Créer un rapport personnalisé**.
- 2. Faites glisser ces statistiques dans le ruban du haut :
- (Objectifs) : **Valeur de l'objectif par visite**, **Valeur totale des objectifs**, **Taux de conversion des objectifs** ;
- (Commerce électronique) : **Valeur par visite**, **Chiffres d'affaires**.
- 3. Ajoutez les dimensions suivantes : (Sources de trafic) : **Support Source Mot-clé**.
- 4. Modifiez le nom attribué à votre rapport personnalisé : "Revenus par moteur de recherche", par exemple.

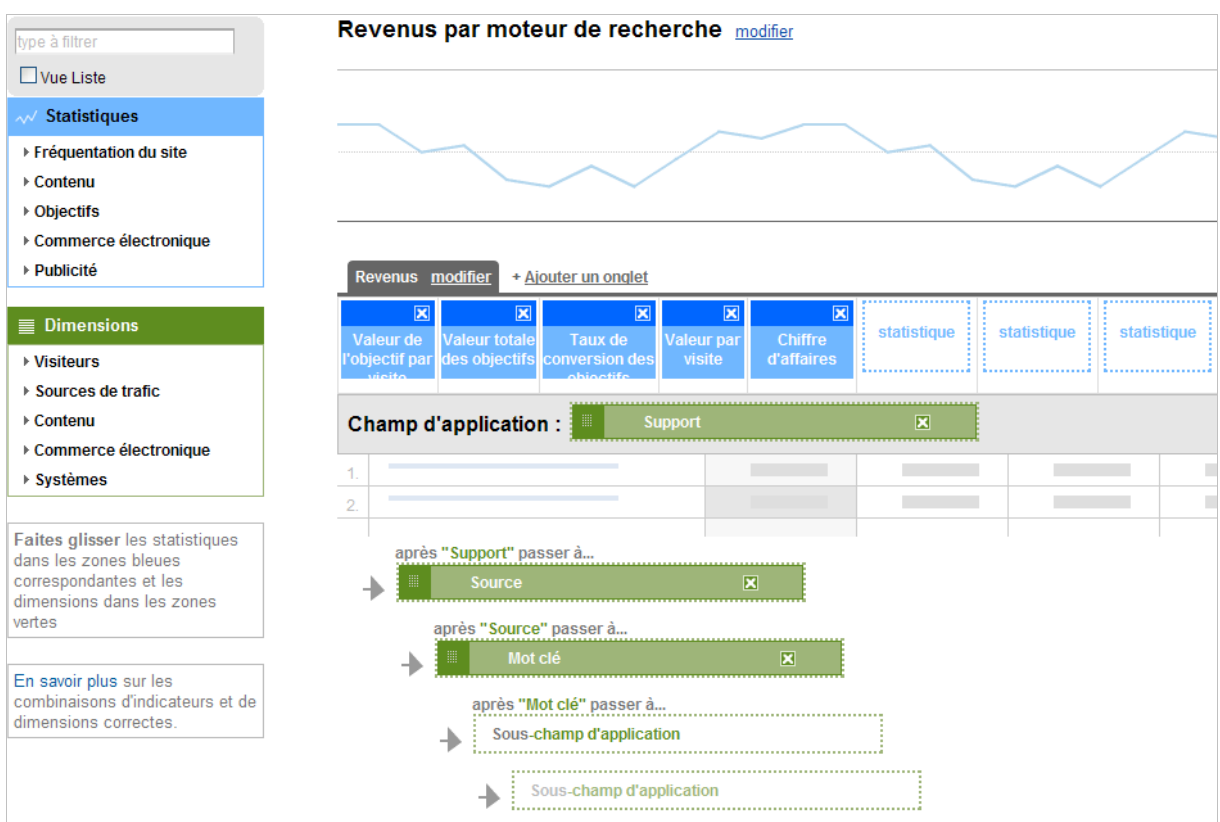

### 5. Cliquez sur les boutons **Aperçu du rapport** puis **Créer le rapport**.

Nous visualisons le pourcentage des revenus provenant des moteurs par rapport aux autres canaux d'acquisition, la ventilation de ces mêmes revenus par moteur et le revenu moyen par visite.

Là encore, nous pouvons poser cette formule : (Valeur totale des visites "organic" / Valeur totale des objectifs) \* 100.

Par exemple : (121.10 / 146.10) \* 100 = 83%

## *Part du Web mobile dans le trafic entrant*

Concernant le Web mobile, Google Analytics a tout prévu puisqu'il a créé un rapport appelé malencontreusement **Google Mobile** (visible dans la section "Visiteurs"). Nous retrouvons cette même segmentation avec cette dimension : **Visiteurs** - **Google Mobile**.

### *Nombre de pages d'entrées utilisées par les moteurs*

Calculons d'abord le nombre de pages uniques qui reçoivent du trafic provenant des moteurs...

- 1. Développez ce rapport : **Sources de trafic Moteurs de recherche**.
- 2. Cliquez sur le lien **Avec les résultats naturels**.
- 3. Ajoutez ce segment : **Page de destination**.

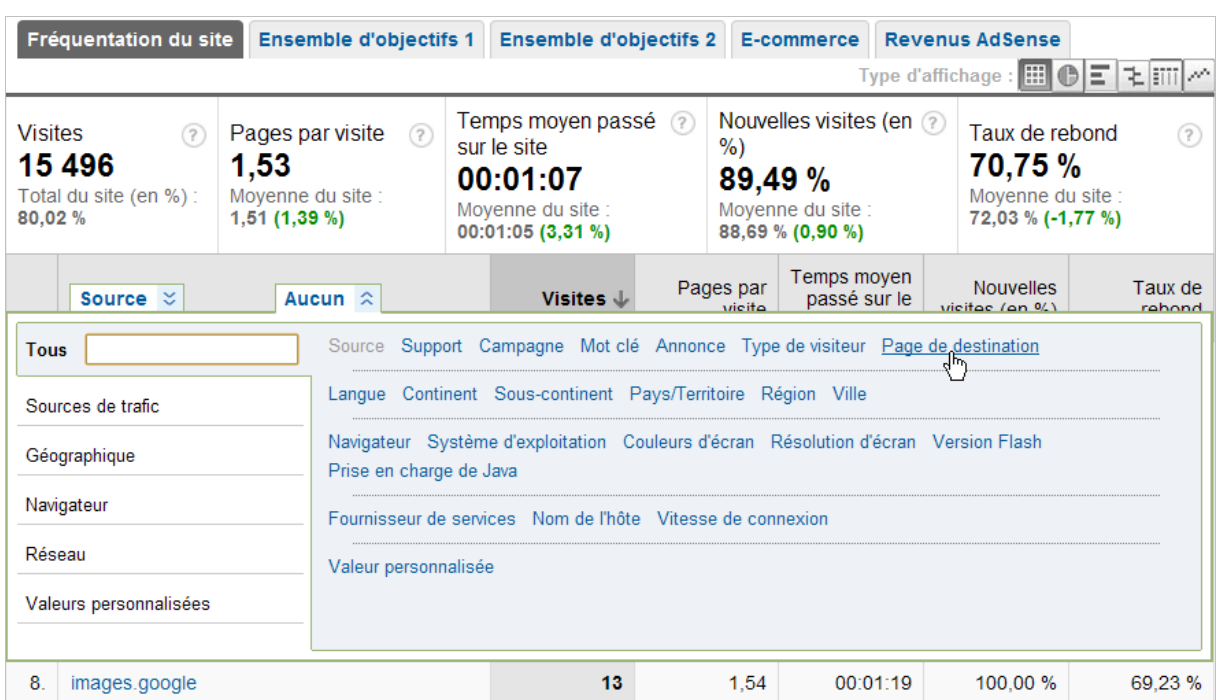

Il est intéressant de le comparer ce résultat avec une période antérieure...

En filtrant le rapport par nom de moteur, nous obtenons une indication directe du nombre de pages qui sont réellement indexées. C'est ce que nous pourrions appeler "l'indexation utile". Vous allez voir ce type de mention : "Avec les résultats naturels, la recherche a généré 14 766 visites via 458 sources + pages de destination".

Mais pour en être sûr, il vaut mieux exporter ce rapport dans Excel...

Après filtrage et nettoyage des pages comme les versions en cache, nous obtenons le nombre de 398.

Bien évidemment, cette valeur doit être comparée avec le nombre de pages que comporte notre site : (398 / 1049) \* 100 = 37.94%.

Nous obtenons donc le pourcentage de pages d'entrée par rapport au nombre total de pages.

# *Titres des pages d'entrée par moteur*

Ce même rapport nous aide à lister les principales pages d'entrée par moteur de recherche. Mais nous pouvons vouloir afficher les mots-clés par page d'entrée. Et le plus simple est encore de créer un rapport personnalisé :

- Pour les statistiques : **Entrées Visites Visiteurs uniques Pages vues** ;
- Pour les dimensions : **Source/Support Titre de la page Mot-clé**.

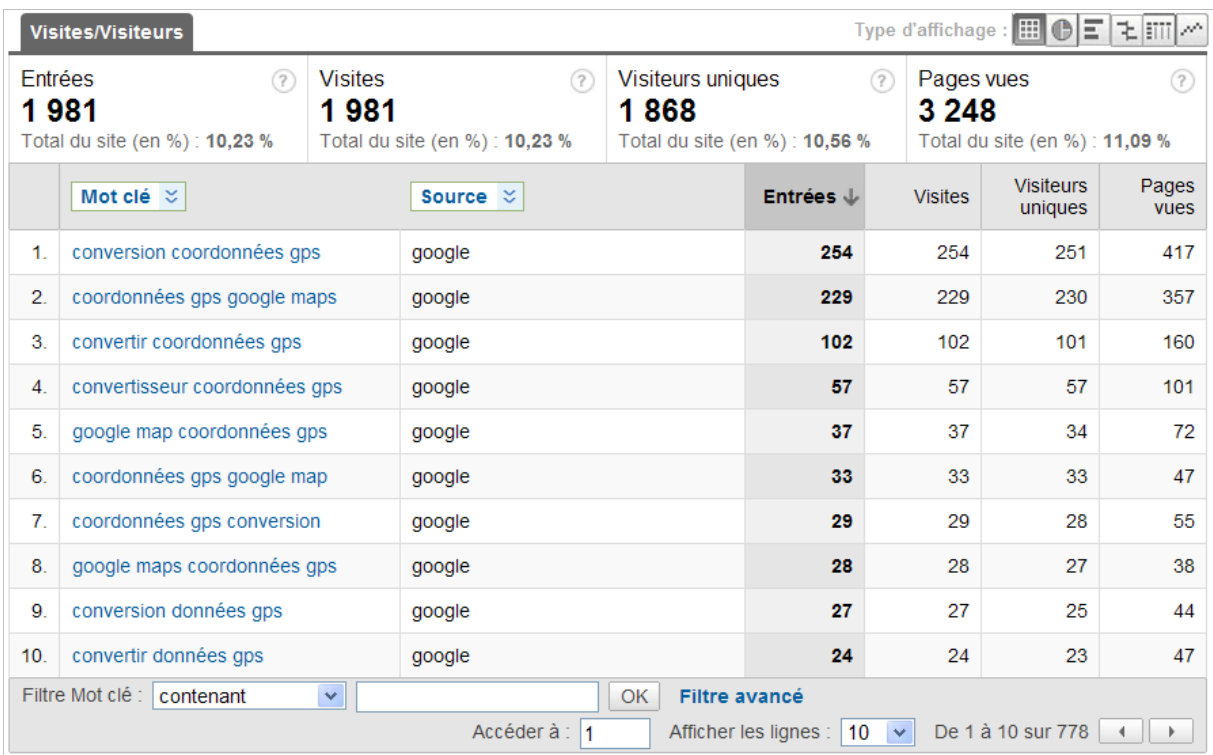

C'est également une manière rapide d'afficher les pages les plus populaires (sous-entendu les mieux indexées).

Quand nous accédons au détail d'une page en particulier, nous avons le nombre de mots-clés qui ont permis à accéder à cette page.

En règle générale, plus une page est favorablement connue de Google, plus la variété d'expressions qui ont servies à y accéder sera importante. Et ce chiffre doit forcément évoluer avec le temps... C'est l'effet "Longue traîne" que nous abordons un peu plus loin dans cet article...

Mais d'ores et déjà nous pouvons indiquer que ce KPI s'exprimera de cette façon : "Évolution du nombre de mots-clés ayant suscité une visite sur la page concernée".

Nous pouvons aussi regrouper les pages en utilisant une expression rationnelle :

- Dans le cas d'un blog, nous pouvons imaginer un tri par date de publication ;<br>• Pour un site composé de répertoires, rien de plus simple que de s'en servir po
- Pour un site composé de répertoires, rien de plus simple que de s'en servir pour créer des catégories.

S'il n'existe pas d'adéquation parfaite entre les deux, les variables personnalisées permettent de segmenter les pages en fonction de leur thématique.

# *Nombre de pages d'erreur 404*

Le pourcentage des pages d'erreur 404 nécessite que nous ayons paramétré le code Google Analytics de façon à générer une page virtuelle à chaque fois qu'elle apparaît. L'intérêt de cette méthode est que nous pourrons récupérer la provenance de la visite.

- 1. Dans ce cas, développez ce rapport : **Contenu Détail des pages par URL**.
- 2. Appliquez un filtre sur le nom de la page : **404**.

Notez, pour une même période, le nombre de pages vues puis le nombre de consultations total.

3. Posez ensuite cette formule : (Nombre de fois que la page d'erreur 404 a été vue / Nombre total de fois que les pages ont été consultées) \* 100. Par exemple : (26 / 5895)  $*$  100 = 0.44%

### *Proportion des requêtes de notoriété dans le trafic entrant*

Le premier indicateur utile est le nombre de requêtes de notoriété par rapport aux autres requêtes.

Et, pour cela, il faut, généralement, se servir d'une expression rationnelle.

1. Développez ce rapport : **Sources de trafic** - **Mots-clés**.

Si notre recherche porte sur le titre de notre blog, voici le filtre que nous allons utiliser : **google(-| )?xxl**

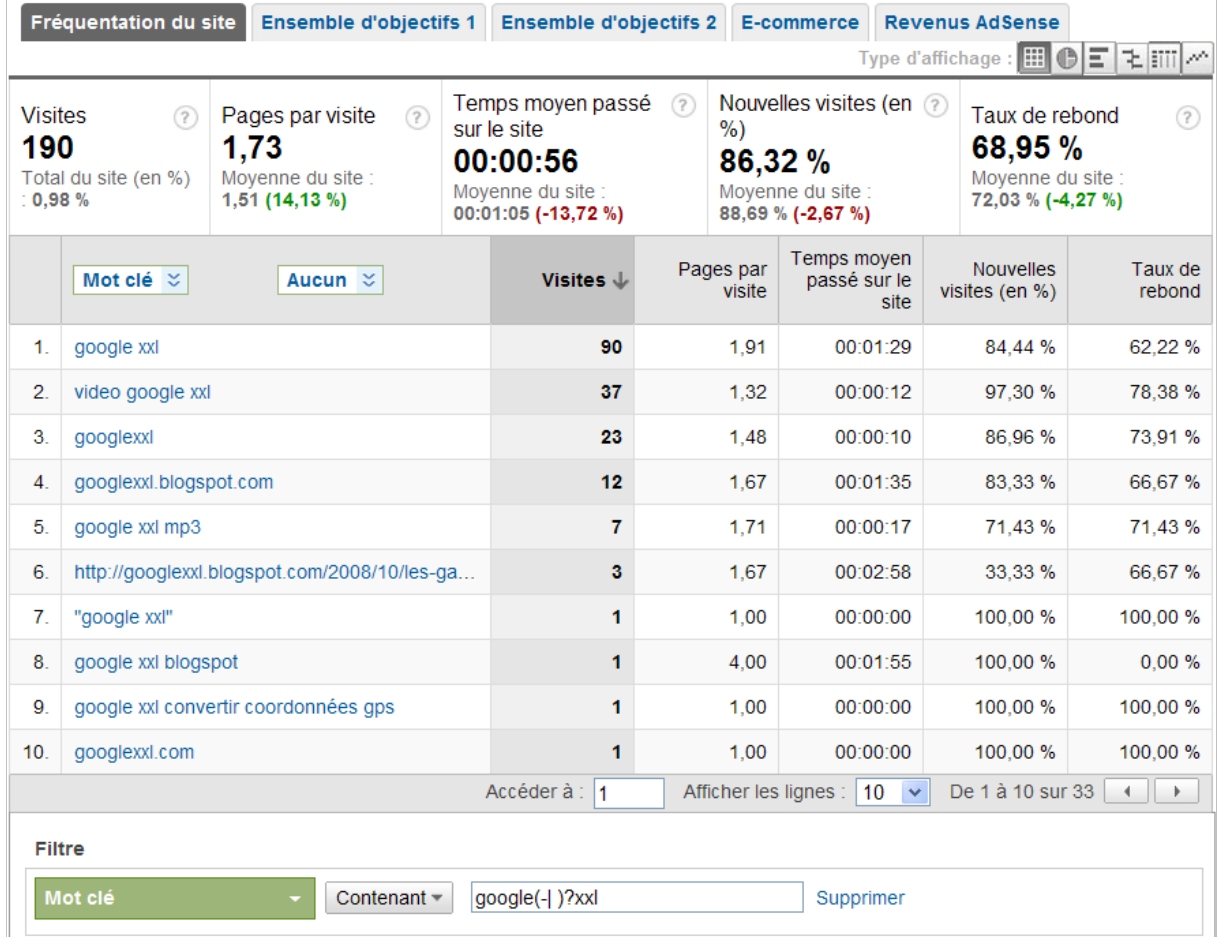

Le principe d'une telle expression est de ratisser le plus large possible en anticipant les variantes d'un nom de domaine ou de marque.

Nous allons obtenir cet exemple de synthèse : "Au total, la recherche a généré 195 visites via 38 mots clés".

Nous pouvons noter le nombre de mots-clés de notoriété qui génèrent du trafic...

- 2. Relevez maintenant le nombre de visites directes en développant les dimensions **Sources de trafic** - **Accès directs** : "1 693 visites d'internautes ayant accédé directement à ce site".
- 3. Notez enfin le nombre total de visites provenant des moteurs : **Sources de trafic Moteurs de recherche** : "Avec les résultats naturels, la recherche a généré 15 794 visites via 12 sources".

Il est possible de poser cette formule : ((Nombre de visites contenant des noms de marque + Nombre de visites directes) / (Nombre total des visites provenant des moteurs de recherche + Nombre de visites directes)) \* 100.

Dans notre exemple : ((195 + 1693) / (15794 + 1693) \* 100 = 10.80%

Nous pouvons nous poser la question de savoir si nous incluons :

- Nos campagnes de notoriété sur Google AdWords ;
- Les visites générées pas des campagnes "Bannière" au CPM, ou autre.

Bien entendu, une bonne pratique consiste à noter ces valeurs tous les mois, et ce afin de vérifier si la notoriété de nos marques et de notre société se renforce (ou non !).

# *Fidélité des visiteurs utilisant les requêtes de notoriété*

Il est utile d'approfondir le type de visiteurs qui proviennent des requêtes de notoriété ("Nouveaux vs connus"). À notre avis, il est plus simple d'en passer par un segment avancé :

1. Créez un nouveau segment composé comme suit : (Sources de trafic) **Mot-clé** – **Correspond à l'expression rationnelle** – **google(-| )?xxl ET**

(Sources de trafic) **Source** – **Correspond exactement à** – **(direct)**

2. Développez ensuite ce rapport : **Visiteurs** - **Nouveaux vs connus**.

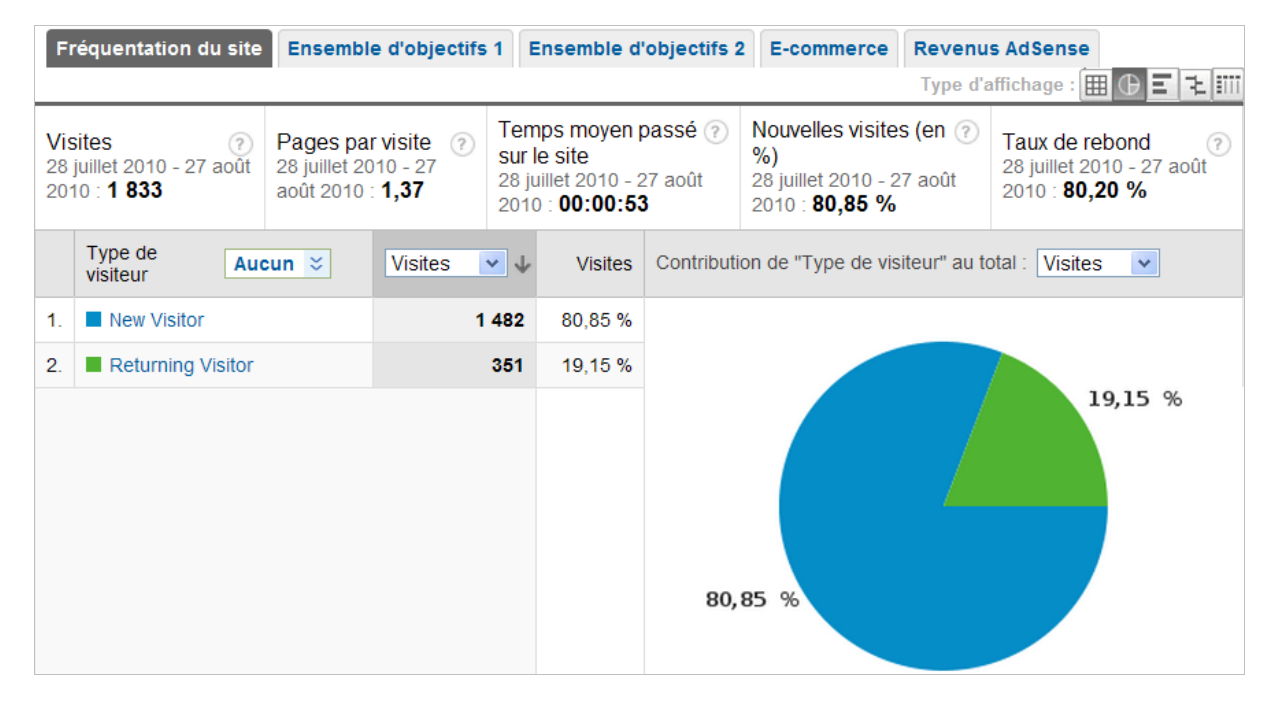

Notez que les termes "*New visitor*" (nouveaux visiteurs) et "*Returning visitor*" (visiteurs connus) n'ont toujours pas été traduits...

Un KPI intéressant peut aussi être le nombre de visiteurs connus qui reviennent sur une requête de notoriété :

- 1. Activez le segment que vous venez de créer sur les requêtes de notoriété.
- 2. Créez un nouveau segment composé comme suit :

(Sources de trafic) **Mot-clé** – **Correspond à l'expression rationnelle** – **google(-| )?xxl OU**

(Sources de trafic) **Source** – **Correspond exactement à** – **(direct) ET**

(Visiteurs) **Type de visiteur** – **Correspond exactement à** – **Returning visitor**

3. Développez ensuite ces rapports : **Visiteurs** – **Fidélité des visiteurs** – **Fidélité** et **Dernière visite**.

Puisque, tout à l'heure, nous avons calculé le pourcentage des revenus par moteur de recherche, nous pouvons aussi en déduire ce même pourcentage mais "hors requêtes de notoriété".

- 1. Créez un segment "Hors requêtes de notoriété" composé comme suit :
- 2. (Sources de trafic) **Mot-clé Ne correspond pas à l'expression rationnelle google(-| )?xxl**

3. Appliquez ce segment puis accédez au rapport personnalisé que vous avez créé précédemment ("Revenus par moteur de recherche").

# *Ranking du site sur les requêtes de notoriété*

Passons maintenant aux questions qui fâchent : quelles sont les requêtes de notoriété qui présentent un mauvais Ranking ? La réponse se trouve dans les outils Google pour les webmasters...

- 1. Accédez aux paramètres d'un de vos sites web.
- 2. Développez les liens **Votre site sur le Web Requêtes de recherche**.
- 3. Définissez une période qui offre un signal statistique suffisant.
- 4. Utilisez les boutons fléchés **Tous** pour sélectionner le type de recherche ainsi que le pays qui vous intéresse.
- 5. Servez-vous de la zone de recherche pour filtrer les résultats sur les requêtes de notoriété.
- 6. Développez les liens qui sont visibles.

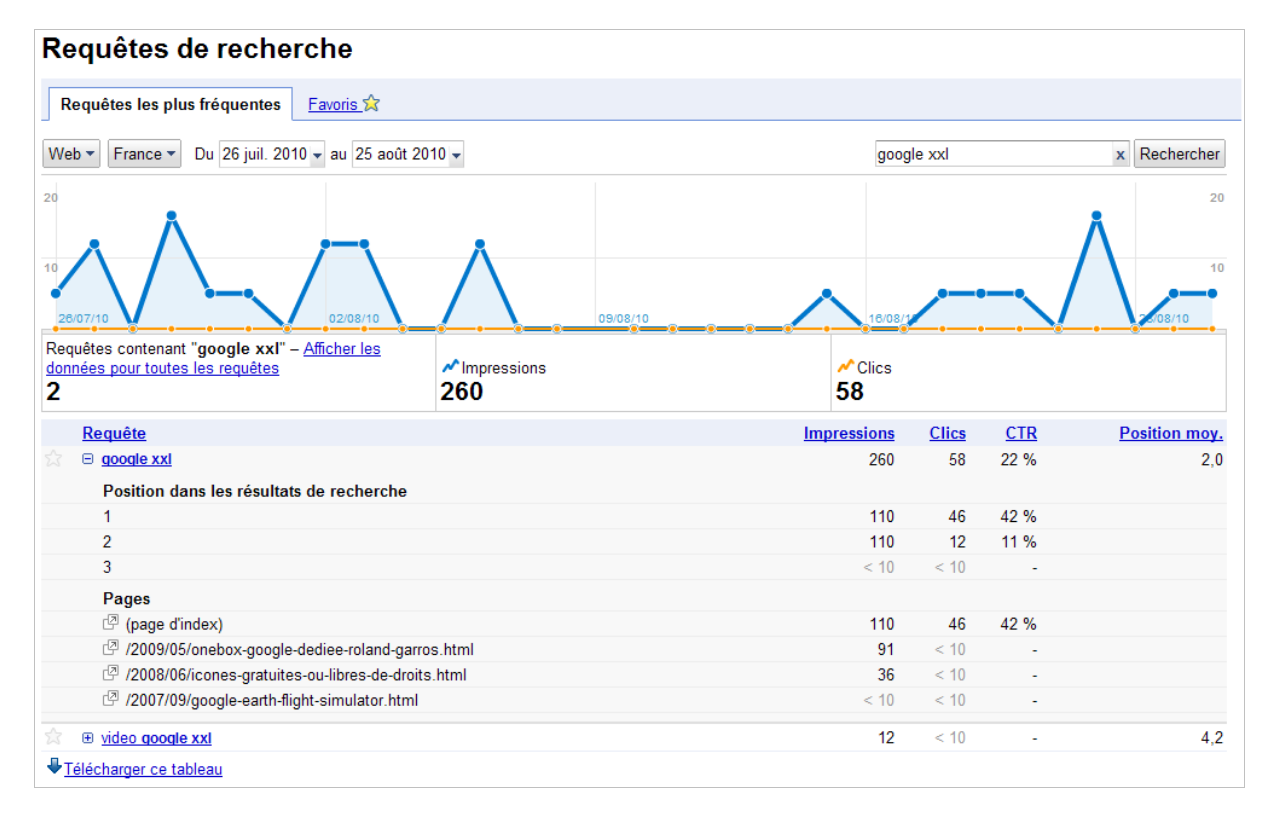

Vous obtiendrez :

- Le CTR "Organic" ((Nombre d'impressions / Nombre de clics) \* 100) ;
- Les pages qui ont servies de pages d'entrée ;
- La position moyenne de votre lien à l'intérieur des Serps.

Ce tableau est quasi illisible quant nous l'exportons au format CSV pour Excel...

Aussi, le plus simple est de faire ceci :

- 1. Sélectionnez les cellules du tableau qui vous intéressent.
- 2. Dans Excel, cliquez sur **Accueil Coller Collage spécial Texte Unicode**.

Pour l'instant, nous ne pouvons pas remonter au-delà de la date de création de cette fonctionnalité mais ce n'est qu'une question de patience...

Là encore, nous devons surveiller l'évolution de notre Ranking sur les requêtes dites "de notoriété".

## *Requêtes les plus "convertissables"*

- 1. Développez ce rapport : **Sources de trafic Mots-clés**.
- 2. Cliquez sur les onglets **Ensemble d'objectif** *n* et **e-Commerce**.
- 3. Cliquez sur les en-têtes de colonne **Taux de conversion des objectifs** et **Valeur de l'objectif par visite** afin de trier les données.

Nous pouvons utiliser le segment par défaut **Visites avec conversion** afin de "nettoyer" les rapports...

Il faut se rappeler que les mots-clés issus des liens commerciaux sont les mots-clés de ciblage que nous avons définis et non les requêtes de recherche avec correspondance. C'est-à-dire, les requêtes qui ont été réellement saisies par les internautes.

4. Utilisez le filtre mot-clé afin de clustériser les requêtes par thématique.

## *Engagement des visiteurs en fonction de la requête saisie*

Après avoir établi quels sont les mots-clés les plus directement convertissables, nous pouvons aussi nous intéresser à l'engagement des visiteurs par mots-clés...

Soit nous utilisons les objectifs de conversion déjà définis dans Google Analytics (**Temps passé sur le site** et **Pages/visite**), soit nous créons un segment avancé appelé "Engagement des visiteurs" :

- (Visiteurs) **Nombre de pages Supérieur ou égal à 2** ;
- (Visiteurs) **Durée de la visite Supérieur ou égal à 60**.

La durée de la visite s'exprime en secondes.

Des valeurs de référence sont visibles en développant ces deux rapports : **Visiteurs** - **Visiteurs** -**Tendances** - **Temps passé sur le site** et **Nombre moyen de pages vues**.

- 1. Appliquez ce segment puis développez ce rapport : **Sources de trafic Mots-clés**.
- 2. Cliquez, éventuellement, sur le lien **Résultats naturels** puis utilisez des filtres afin de regrouper les mots-clés par thématique.

Il est donc possible d'effectuer des comparaisons par catégorie...

Le KPI correspondant peut se formuler de cette manière : (Nombre de visites "engagées" / Nombre de visites totales) \* 100.

# *Évolution du trafic entrant pour chaque requête*

Une démarche riche en enseignements consiste à mettre en évidence l'évolution du trafic par mot-clé :

- 1. Sélectionnez une période longue.
- 2. Développez ce rapport : **Sources de trafic Mots-clés**.
- 3. Saisissez une expression régulière afin de ne sélectionner qu'un seul des mots-clés ou un groupe de mots-clés.
- 4. Exportez le rapport au format Excel pour CSV.
- 5. Faites un "Copier Remplacer" pour supprimer les mentions inutiles (Ctrl + F).
- 6. Sélectionnez la plage de cellules composée des jours et des visites puis cliquez sur l'onglet **Insertion**.
- 7. Sélectionnez le type de graphique voulu.

## *Analyse de la longue traîne*

Nous allons, maintenant, afficher les mots-clés uniques qui représentent la majorité du trafic...

1. Activez ce segment par défaut : **Trafic de recherche non rémunéré**. Vous allez voir cette indication : "Au total, la recherche a généré 15 794 visites via 6 736 mots-clés dans le segment "Trafic de recherche non rémunéré"".

2. Afin d'isoler les requêtes ne comportant qu'un seul mot, utilisez cette expression régulière : ^(\S+)\$

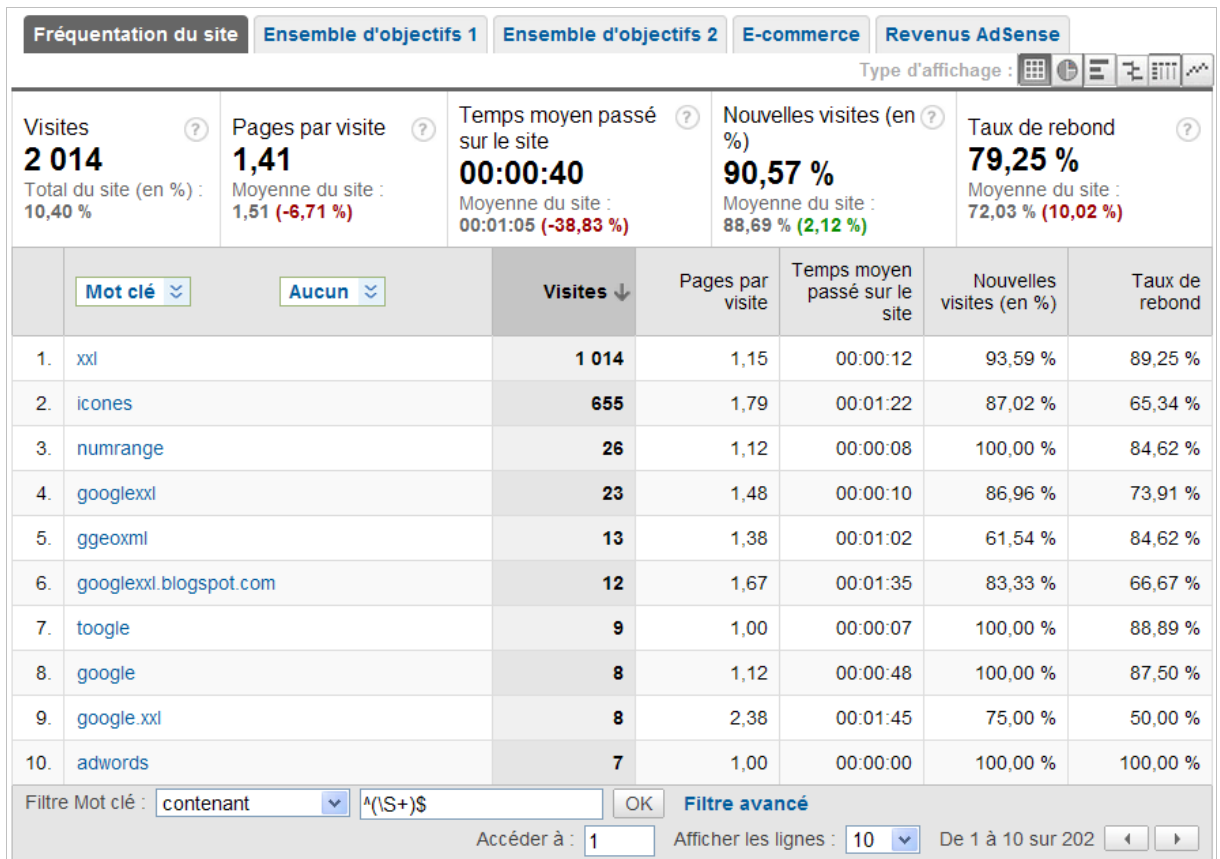

Elle signifie : un motif qui contient un ou plusieurs caractères à l'exception d'un caractère d'espacement. *A priori*, ce sont des termes génériques qui vont être trouvés...

Ce type de message va être visible : "Au total, la recherche a généré 2 073 visites via 203 mots-clés dans le segment "Trafic de recherche non rémunéré"". Nous pouvons donc poser cette formule :  $(203 / 6736) * 100 = 3.01\%$ 

Cette manipulation sur la longueur des requêtes nous amène à parler du ratio entre les requêtes de type "longue traîne" et celles appartenant à la "courte traîne".

Voici un tableau d'exemple d'expressions rationnelles :

- Deux termes :  $\wedge$ (\S+)\s(\S+)\$
- Trois termes :  $\wedge$ (\S+)\s(\S+)\s(\S+)\$
- Quatre termes :  $\wedge$ (\S+)\s(\S+)\s(\S+)\s(\S+)\$
- Cinq termes :  $\wedge (\S_+) \s(\S_+) \s(\S_+) \s(\S_+) \s(\S_+) \s(\S_+) \s(\S_+)$
- Plus de cinq termes :  $\land ((\S+)\s(\S+))$ {5}\$

Et voici les statistiques que nous avons relevées sur un mois :

- Un terme : 2073 via 203 mots-clés ;
- Deux termes : 2496 visites via 724 mots-clés ;
- Trois termes : 4888 visites via 1720 mots-clés ;
- Quatre termes : 3387 visites via 1781 mots-clés ;
- Cing termes : 1633 visites via 1181 mots-clés ;
- Plus de cinq termes : 623 visites via 549 mots-clés.

Nous pouvons alors calculer le ratio Visites/Nombre de termes utilisés :

- Un terme : 10.21 ;
- Deux termes : 3.45 ;
- Trois termes : 2.84 ;
- Quatre termes : 1.90 ;
- Cinq termes : 1.38 ;

• Plus de cinq termes : 1.13.

Bien entendu, moins la requête est longue, plus le nombre de visites qu'elle peut susciter est important. Cela dit, nous sommes sceptiques sur l'intérêt d'un tel rapport... Si nous mettons de côté les visites de notoriété, l'effet longue traîne se mesure plus à la diversité des requêtes qui ont servi à accéder à une page en particulier qu'à leur longueur.

Nous revenons sur le problème entre, d'un côté, les pages d'entrée et le nombre de mots-clés, de l'autre. Voici une manière de procéder :

1. Développez ce rapport : **Sources de trafic** - **Mots-clés**.

2. Appliquez le segment par défaut : **Trafic de recherche non rémunéré**.

Vous allez avoir ce type de mention : "Au total, la recherche a généré 16 702 visites via 7 090 mots clés dans le segment "Trafic de recherche non rémunéré"".

3. Accédez à ce rapport : **Contenu** - **Principales pages de destination**.

Google Analytics va, par exemple, signaler que : "16 703 visites du site via 492 pages dans le segment "Trafic de recherche non rémunéré"".

Nous pouvons alors poser cette formule : Nombre de mots-clés / Nombre de pages d'entrée. Soit, pour continuer notre exemple : 7090 / 492 = 14.41.

Et c'est aussi la seule façon de suivre l'apport de la longue traîne sur l'évolution de notre trafic : plus cette valeur sera élevée, plus nous bénéficierons de cet effet.

# *Taux de rebond pour chaque requête*

Le taux de rebond par mot-clé a ceci de particulier quand nous l'examinons à l'aune du référencement : il signale, de la part du moteur de recherche, une mauvaise interprétation du contenu de la page d'entrée. Nous pouvons rediriger l'internaute vers une page plus pertinente de notre site ou entreprendre d'étoffer le contenu existant.

- 1. Développez ce rapport : **Sources de trafic Mots-clés**.
- 2. Ajoutez ce second segment : **Page de destination**.
- 3. Cochez la case **Tri pondéré** afin de mettre en corrélation les pages qui enregistrent un fort nombre d'entrées et un taux de rebond important.
- 4. Exportez le fichier au format CSV pour Excel.
- 5. Supprimez les lignes inutiles puis procédez au formatage correct des cellules.
- 6. Sélectionnez la plage de cellules voulue.
- 7. Cliquez sur **Insertion Tableau croisé dynamique**.
- 8. Paramétrez votre tableau croisé dynamique comme suit :
- **Étiquettes de colonnes** : **Valeurs** ;
- **Étiquettes de lignes** : **Pages de destination**, **Mot-clé** ;
- **Valeurs** : **Sommes des visites**, **Moyenne de Taux de rebond**.

Dans la rubrique **Valeurs**, vous pouvez changer une somme par une moyenne en cliquant sur l'élément puis en ouvrant le sous-menu **Paramètres des champs de valeur**.

Nous retrouvons la liste des champs en cliquant sur **Options** - **Liste des champs**.

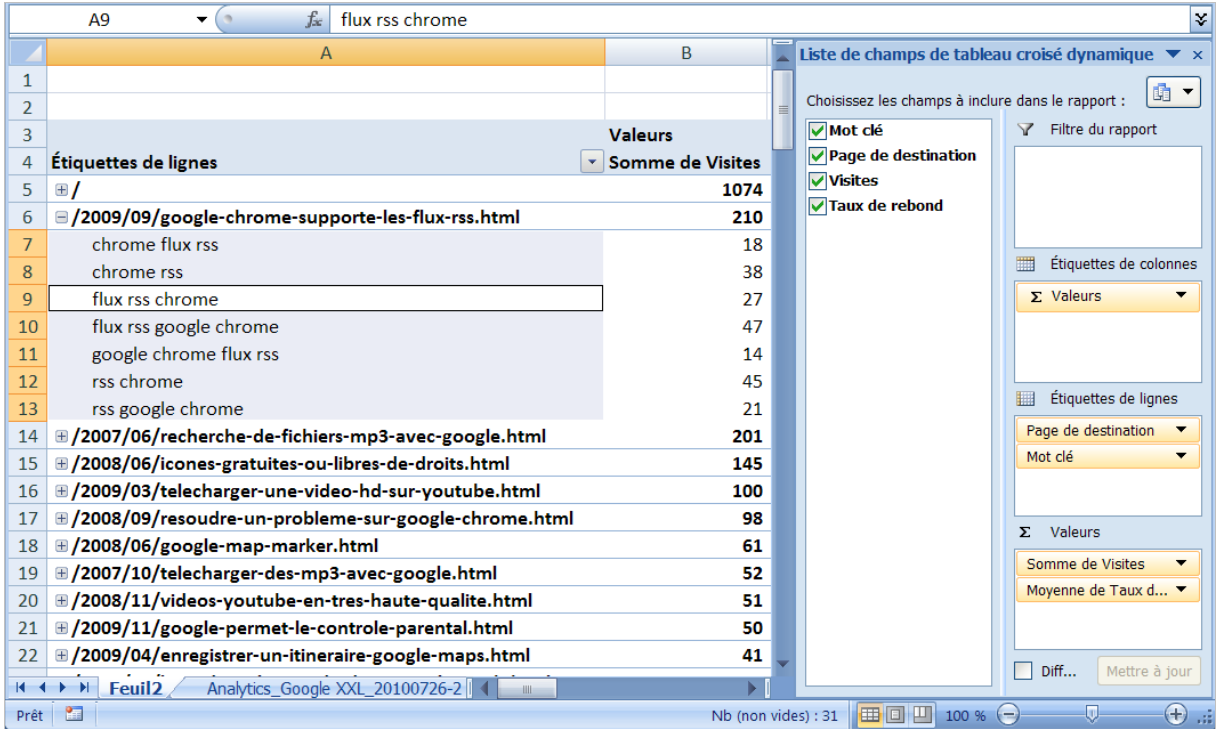

Vous avez pu trouver, dans les lignes que vous venez de lire, bon nombre d'indicateurs précieux pour mesurer la qualité d'un référencement (et certainement bien plus efficaces que la stricte notion de "positionnement" dans les Serps des moteurs). Ce n'est pas fini : nous en évoquerons autant le mois prochain, pour la seconde partie de cet article. D'ici-là, n'hésitez pas à "bûcher" votre Google Analytics pour être au top de ses configurations...

**Jean-Noël Anderruthy***, webmaster spécialisé dans les technologies Google.*

**Réagissez à cet article sur le blog des abonnés d'Abondance : [http://blog-abonnes.abondance.com/2010/09/la-puissance-des-web-analytics](http://blog-abonnes.abondance.com/2010/09/la-puissance-des-web-analyticsau.html)au.html**